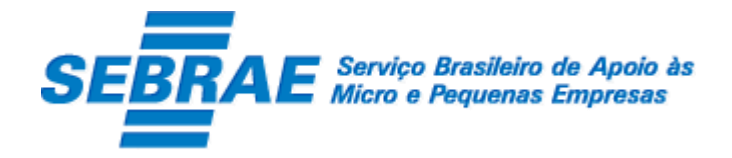

# **SGF – Sistema de Gestão de Fornecedores –**

# **Portal de Inscrição**

Manual de Customização

**Versão 1.0**

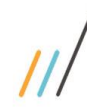

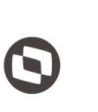

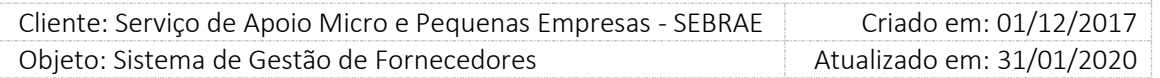

### Índice

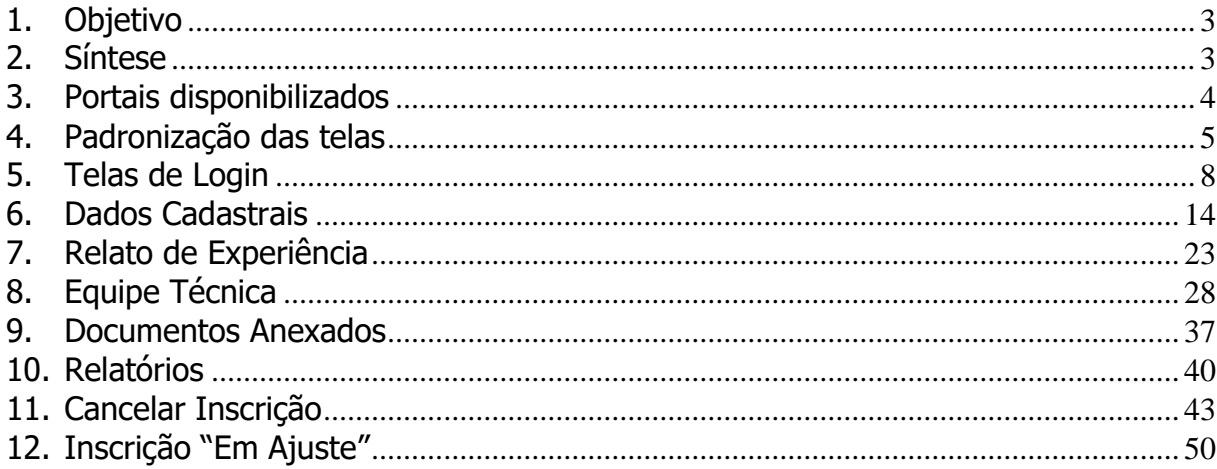

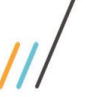

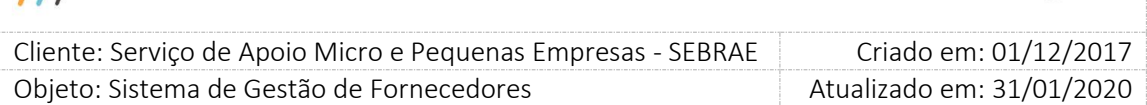

### <span id="page-2-0"></span>**1. Objetivo**

Prezados Senhores,

O documento a seguir tem por objetivo orientar o usuário sobre as implementações realizadas para sua empresa.

Todas as funcionalidades descritas neste manual têm como base do que está descrito no documento "Especificação de Customização".

Conforme descrito na especificação, eventuais pedidos de alteração na customização após seu desenvolvimento e entrega, deverá ser analisado pela equipe Fábrica de Software.

Conforme o resultado da análise a alteração poderá ser alvo de uma nova proposta (isso envolverá a elaboração de um novo escopo e novos custos para a sua empresa) ou, dependendo da simplicidade, melhoria de usabilidade e outros fatores, poderão ser implementados sem novos custos.

### <span id="page-2-1"></span>**2. Síntese**

De acordo com o levantamento feito no cliente, esse documento contemplará as demandas de customização identificadas durante a fase de levantamento de processos do SEBRAE NACIONAL para implementação do Sistema de Gestão de Fornecedores – SGF.

Este manual terá a finalidade de auxiliar os usuários que utilizarão o sistema de fornecedores. O processo de credenciamento e a gestão de instrutores e consultores pelo Sistema SEBRAE estão previsto no Regulamento do SGF. Para que isto ocorra, a Fábrica de Software irá customizar um sistema acessível, de fácil navegabilidade, funcionalidades e com as integrações necessárias ao CORPORERM. Possibilitando agilidade no processo e automatização nas etapas:

- Credenciamento (inscrição, etapa de habilitação) de empresas credenciadas;
- Cadastramento;
- Contratação;
- A interligação com todas as unidades estaduais do Sistema SEBRAE e a gestão das informações para tomada de decisões gerenciais.

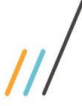

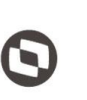

 $\overline{\phantom{a}}$ Cliente: Serviço de Apoio Micro e Pequenas Empresas - SEBRAE | Criado em: 01/12/2017 Objeto: Sistema de Gestão de Fornecedores Atualizado em: 31/01/2020

### <span id="page-3-0"></span>**3. Portais disponibilizados**

O SGF é composto pelos seguintes portais:

1. Portal Home

Este portal é voltado ao público em geral.

### 2. Portal Administração

Este portal é voltado para os colaboradores do sistema SEBRAE.

### 3. Portal de Inscrição

Este portal é voltado para as Pessoas Empresas candidatas que desejam se credenciar no SEBRAE.

4. Portal do Fornecedor (Empresa Credenciada)

Este portal é voltado para as Pessoas Jurídicas que são credenciadas no SEBRAE.

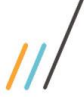

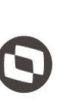

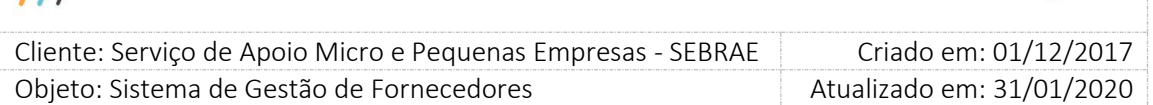

### <span id="page-4-0"></span>**4. Padronização das telas**

As funcionalidades do sistema seguirão o padrão abaixo:

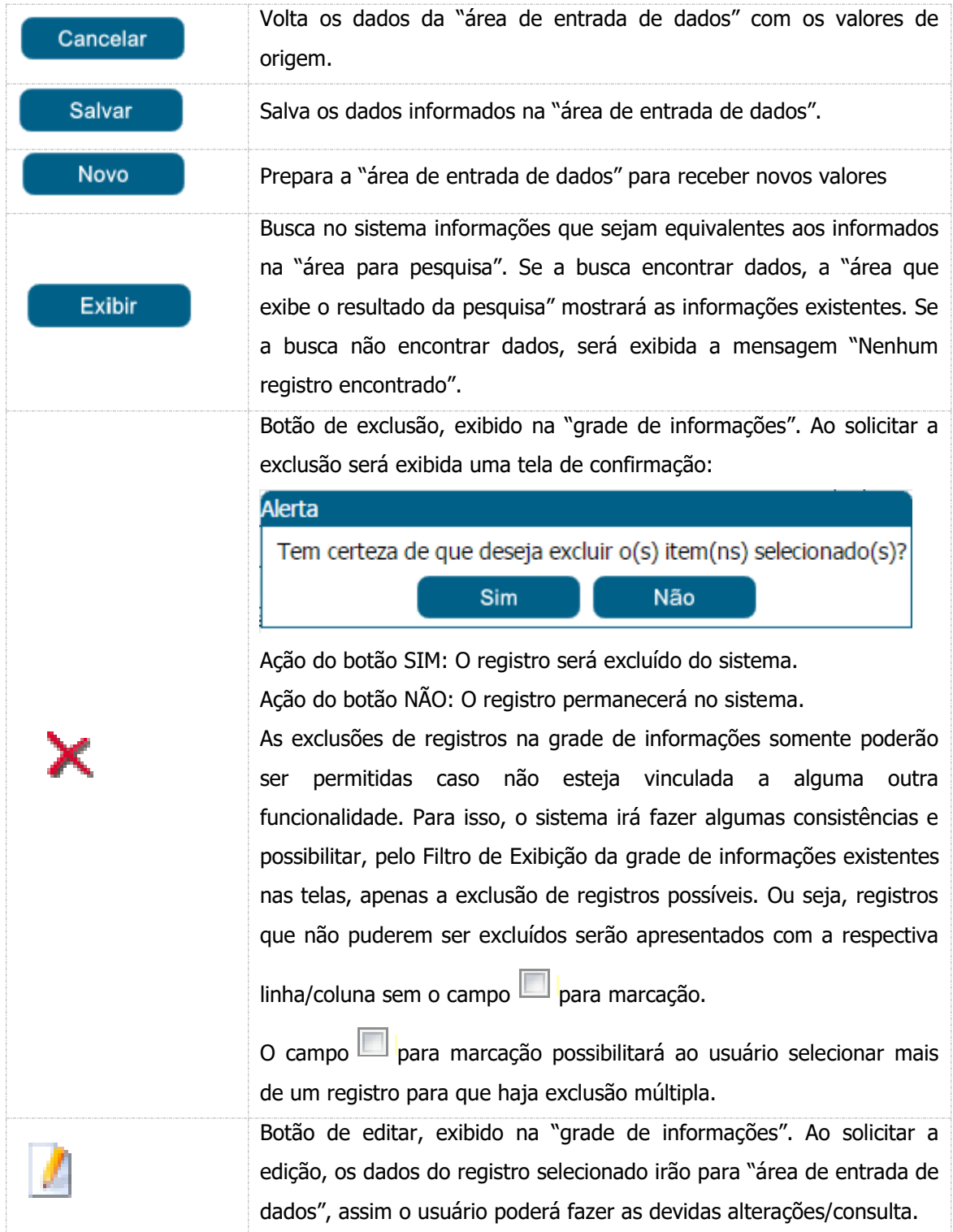

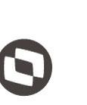

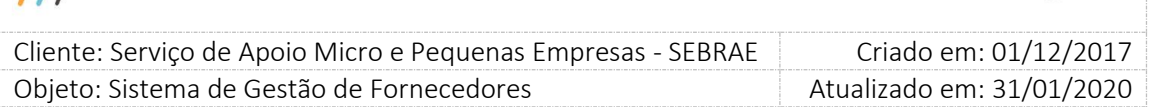

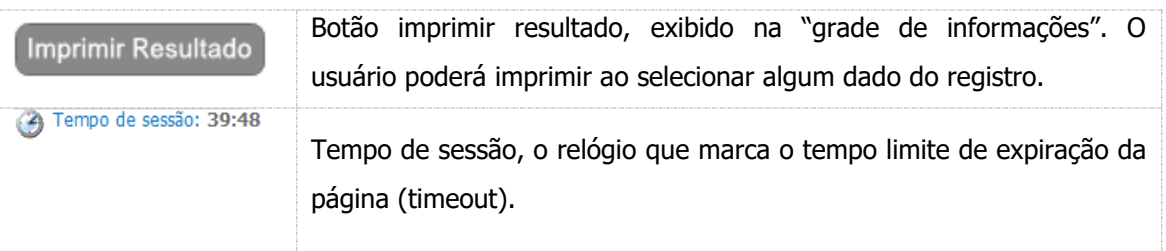

**Atenção:** Se durante a inscrição de uma empresa candidata o prazo final de inscrições for atingido, o sistema será redirecionado para a tela de login do portal de inscrição e exibirá a seguinte mensagem:

"Conforme edital de credenciamento o período de inscrição foi encerrado em [data de término de inscrição do edital] as [hora de término de inscrição]."

### **Exemplo:**

 $\overline{\mu}$ 

No edital abaixo o período de inscrição é: 01/03/2018 até 02/03/2018 até as 18:00:00

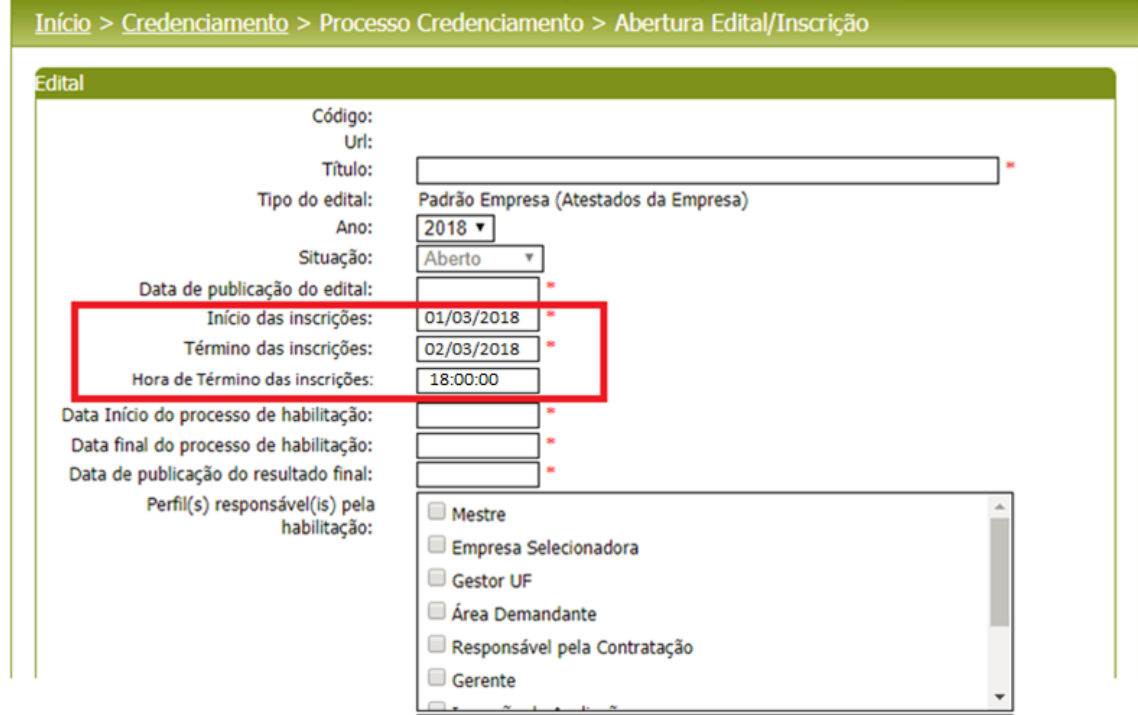

Significa que o Portal de Inscrição deve permitir que a inscrição seja finalizada até o dia 02/03/2018 18:00:00. O sistema passa a verificar a cada post, se a hora atual é igual ou inferior à 18:00:00 da data de término do edital logado.

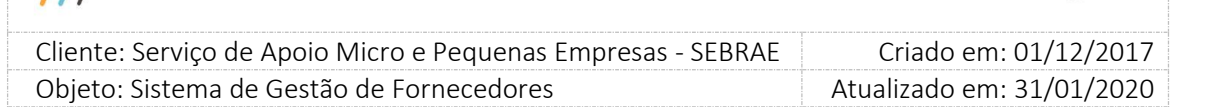

Se a data/hora atual for igual ou inferior à 18:00:00 do dia da data de término das inscrições do edital logado, o sistema permitirá que a empresa candidata continue no portal de inscrição.

Se a data/hora atual for superior à 18:00:00 do dia da data de término das inscrições, o sistema exibirá a frase abaixo e o sistema irá automaticamente efetuar o logoff da empresa, voltando para a página inicial do portal de inscrição do SGF, do respectivo edital que o usuário estava logado.

"Conforme edital de credenciamento o período de inscrição foi encerrado em [data de término de inscrição do edital] as [hora de término de inscrição]".

E a partir dessa data/hora fim de inscrição do edital, empresas candidatas conseguirão imprimir o comprovante de inscrições finalizadas.

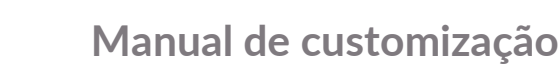

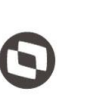

 $\overline{\phantom{a}}$  Cliente: Serviço de Apoio Micro e Pequenas Empresas - SEBRAE Criado em: 01/12/2017 Objeto: Sistema de Gestão de Fornecedores Atualizado em: 31/01/2020

### <span id="page-7-0"></span>**5. Telas de Login**

### **5.1. Pré-Condições**

Possuir CNPJ.

### **5.2. Descrição**

A tela de login do SGF possui integração com o Sistema de Gestão de Identidade ( AMEI) mantido pelo Sebrae Nacional. Diante disso qualquer dificuldade em logar no sistema a empresa deve entrar em contato com o Sebrae Nacional.

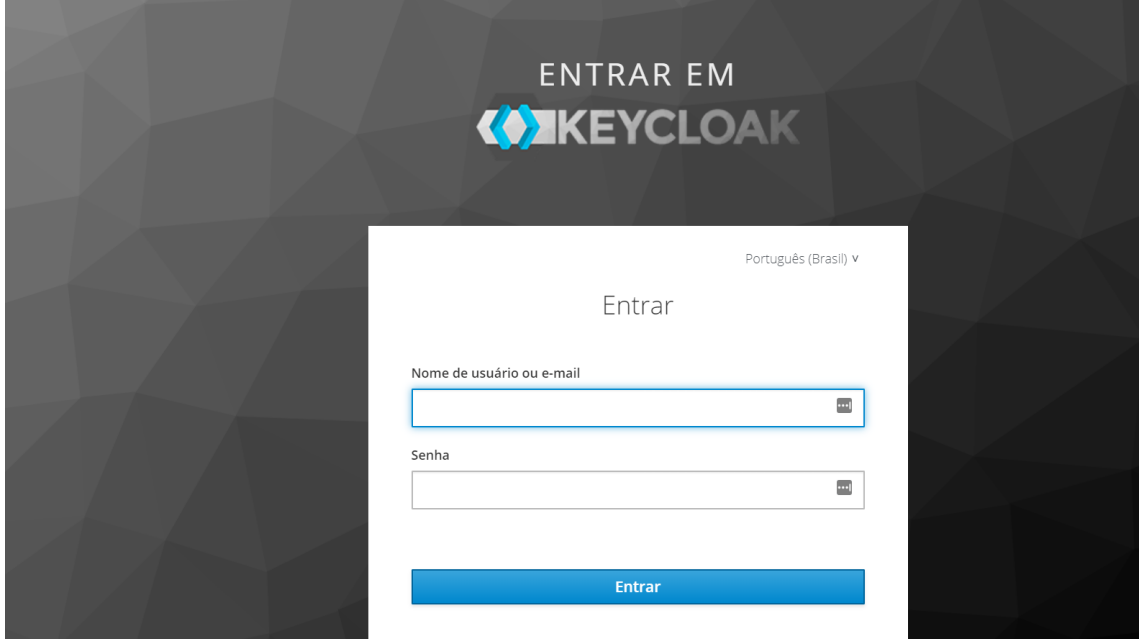

- o Login (CPF): informar neste campo o CPF do representante legal ou preposto da empresa que fará a inscrição no SGF. Campo de preenchimento obrigatório para efetuar o login com sucesso.
- o Senha: informar neste campo a senha de acesso ao sistema. Campo de preenchimento obrigatório para efetuar o login com sucesso. Se a empresa possuir cadastro no sistema utilizar a mesma senha, caso contrário deverá clicar no botão "Cadastra-se".
- o Regra de acesso ao edital

![](_page_8_Picture_1.jpeg)

![](_page_8_Picture_150.jpeg)

Quando o candidato acessar a URL de inscrição do edital, não utilizando a Home, o sistema deve verificar se o edital é ou não é permanentemente aberto.

### - Se o edital não for permanentemente aberto

Ao acessar a URL de inscrição o sistema irá verificar se o período de inscrição (data início e data fim) está vigente.

### o Se estiver vigente

O sistema permitirá que o processo de login seja executado.

### o Se não estiver vigente

O sistema exibirá uma mensagem informando sobre o término da vigência de inscrição e o processo de login não será executado.

### - Se o edital for permanentemente aberto

Ao acessar a URL de inscrição o sistema irá verificar se a data de início inscrição é igual ou menor que a data atual.

### o Se for:

O sistema irá verificar se a situação do edital é igual a Aberto.

Se situação for igual a Aberto

O processo de login será executado.

Se situação não for igual a Aberto

O sistema exibirá uma mensagem informando que o edital se encontra fechado para inscrições e o processo de login não será executado.

o Se não for

O sistema exibirá uma mensagem informando sobre o início da inscrição e o processo de login não será executado.

Importante: se o candidato for um credenciado que se inscreveu no edital permanentemente aberto, ele não poderá se inscrever novamente no mesmo edital. Essa regra existe também para o edital não permanentemente aberto. Caso o edital esteja

![](_page_9_Picture_2.jpeg)

![](_page_9_Picture_94.jpeg)

configurado para aceitar inscrições de credenciados, o sistema irá permitir que o credenciado realize a sua inscrição no edital.

### o Botão "Entrar"

Ao clicar nesse botão o sistema irá verificar se o CPF e senha informados estão válidos no AMEI.

- Se não forem válidos no AMEI uma mensagem de erro será retornada e a empresa deverá entrar em contato com o Sebrae Nacional.
- Se forem válidos no AMEI o sistema irá verificar se o CPF está cadastrado como representante legal ou preposto em alguma empresa no edital, exibindo a tela para selecionar qual empresa deseja realizar a inscrição ou realizar uma nova inscrição para a empresa.

![](_page_9_Picture_95.jpeg)

Caso deseje realizar a inscrição para uma nova empresa, o sistema irá solicitar que seja informado o CNPJ, Razão Social e Email da empresa.

![](_page_10_Picture_103.jpeg)

- Ao selecionar a empresa o sistema irá verificar sua situação no SGF, conforme descrito abaixo:
	- o Se o CNPJ informado possuir a situação igual a "Descredenciada à pedido" conseguirá se inscrever no edital. Nesta situação a empresa poderá se inscrever em edital de qualquer UF, inclusive em novo edital da UF que a mesma possui a situação igual a "Descredenciado a pedido".
	- o Se o CNPJ informado possui inscrição, de qualquer Sebrae UF ou Sebrae NA, com a situação Finalizada mas que ainda não passou pelo processo de habilitação, ou seja, não está aprovado ou reprovado, o mesmo não conseguirá se inscrever em outro edital de UF diferente, ou seja só pode participar de vários editais ao mesmo tempo se for somente na mesma UF, mas em áreas/subáreas de conhecimento/natureza diferentes, até o limite de áreas definidos no parâmetro. Nesse caso o sistema exibe a mensagem abaixo e o processo de inscrição será paralisado.

Atenção! O CNPJ informado está associado a uma inscrição Finalizada no edital [Código do Edital– Nome do Edital] do Sebrae [UF do Edital]. Esse processo será paralisado. Favor entrar em contato com a área de credenciamento do Sebrae [UF do Edital].

![](_page_11_Picture_136.jpeg)

Exemplo das validações que o sistema faz para permitir que a empresa logo no edital de inscrição:

- O CNPJ 24.214.306/0001-09 possui Inscrição Finalizada no edital do Sebrae NA. O CNPJ não conseguirá se inscrever em edital de qualquer Sebrae UF, mas conseguirá se inscrever em outro edital do Sebrae NA, desde que em áreas/subáreas de conhecimento/natureza diferentes, até o limite de áreas definidos no parâmetro.
- O CNPJ 24.214.306/0001-09 possui Inscrição Pendente no edital do Sebrae NA. O CNPJ acessa o Edital do Sebrae SP – inicia a inscrição, deve apresentar mensagem de que já está com inscrição em determinado edital e se deseja prosseguir neste agora, em caso positivo, cancela o edital do Nacional e consegue finalizar a inscrição no SP.

Ao logar no edital do Sebrae NA o sistema não mais permitirá a continuidade da inscrição, pois a mesma possui inscrição Finalizada em outro edital de outra UF. O CNPJ conseguirá se inscrever em outro Edital do Sebrae SP.

 O CNPJ 24.214.306/0001-09 possui Inscrição Cancelada no edital do Sebrae NA. O CNPJ conseguirá se inscrever em qualquer Edital de qualquer Sebrae UF ou Sebrae NA, desde que ainda não seja credenciado, ou somente na UF que já é credenciado.

Quando a empresa editar uma inscrição que está Cancelada e o edital ainda é vigente o sistema exibe a frase abaixo:

Sua inscrição neste edital encontra-se cancelada. Deseja reativá-la?

Se a empresa clicar em NÃO o sistema não Exibe mensagem e a empresa não conseguirá logar.

Se clicar em SIM o sistema irá gerar um novo número da inscrição e permitirá a alteração das informações e a finalização. Neste caso a inscrição terá a situação igual a Pendente.

![](_page_12_Picture_102.jpeg)

o Se o CNPJ informado já é credenciado (neste sistema) na mesma UF do edital, ele pode se inscrever em outros editais na mesma UF desde que em áreas/subáreas de conhecimento/natureza diferentes, até o limite de áreas definidos no parâmetro. Como um CNPJ não pode ser credenciado em mais de uma UF, então, não é permitido participar de editais em UF diferente da que já é credenciado e nesse caso o sistema exibe a mensagem abaixo e o processo será paralisado. Caso o edital esteja configurado para aceitar inscrição de credenciados, esta

validação não irá ocorrer.

Atenção! O CNPJ informado é credenciado no Sebrae [UF DO SEBRAE ONDE É CREDENCIADO].

Não será possível dar continuidade na inscrição.

- o Se o CNPJ estiver descredenciado no SGC atual, o sistema exibe a mensagem abaixo e o processo de inscrição será paralisado Atenção! O CNPJ informado está descredenciado no Sebrae [UF DO SEBRAE ONDE É CREDENCIADO] pelo Sistema de Gestão de Credenciados (SGC). Não será possível dar continuidade na inscrição.
- o Não haverá critica se o CNPJ já for credenciado no SGC atual. Isso quer dizer que o CNPJ conseguirá se inscrever nesse sistema.

![](_page_13_Picture_119.jpeg)

![](_page_13_Picture_1.jpeg)

### <span id="page-13-0"></span>**6. Dados Cadastrais**

### **6.1. Pré-Condições**

Ter logado no sistema, processo informado no item 5.

### **6.2. Descrição**

 $\overline{ }$ 

Após efetuar o login o sistema continua exibindo as opções de pesquisa.

![](_page_13_Picture_120.jpeg)

Após informar a pesquisa o sistema exibirá a área para a inserção das informações.

- Se for uma nova inscrição da empresa no edital em questão a situação da inscrição será igual a Pendente

Enquanto o período de inscrição estiver vigente a empresa pode alterar qualquer informação e clicar em finalizar.

- Se for uma inscrição cancelada da empresa no edital em questão

O sistema exibe a mensagem "Sua inscrição neste edital encontra-se cancelada. Deseja reativá-la?".

Se a empresa clicar em NÃO o sistema não exibirá mensagem e a empresa não conseguirá logar.

Se clicar em SIM o sistema irá gerar um novo número da inscrição e permitirá a alteração das informações e clicar em finalizar, somente se o período de inscrição estiver vigente.

![](_page_14_Picture_2.jpeg)

![](_page_14_Picture_177.jpeg)

- Se for uma inscrição Finalizada da empresa no edital em questão Enquanto o período de inscrição estiver vigente a empresa pode alterar qualquer informação e clicar em finalizar.

### 1. Nº de inscrição

Exibe o número de inscrição gerado pelo sistema. O formato é: XX99.9999.999999 = UFEdital.MêsInscrição.AnoInscrição.CódigoSequencial.

### 2. Razão social

Campo texto que permitirá a digitação de até 120 caracteres. Campo de preenchimento obrigatório.

### 3. Nome fantasia

Campo texto que permitirá a digitação de até 120 caracteres. Campo de preenchimento obrigatório.

### 4. CNPJ

Exibe o CNPJ da empresa logada. Essa informação não será alterada.

### 5. Classificação da empresa

Exibe uma lista com as opções "Sociedade empresarial" e "Sociedade simples", de preenchimento obrigatório.

O sistema permitirá a seleção de apenas uma opção.

Para qualquer classificação selecionada o sistema exibirá as opções abaixo, no campo "Tipo de Natureza", para seleção. Campo de preenchimento obrigatório:

- o Sociedade Comandita Ações
- o Sociedade em Nome Coletivo
- o Sociedade Comandita Simples
- o Sociedade Ltda
- o Sociedade Anônima
- o Outros

Se marcar essa opção o sistema exibirá um campo para a digitação do tipo de classificação.

6. Data de abertura do estabelecimento comercial

Campo de preenchimento obrigatório.

15

![](_page_15_Picture_162.jpeg)

#### Regra

o Se a data de abertura do estabelecimento for maior que a data de publicação o, o sistema exibe a mensagem abaixo e a empresa não conseguirá finalizar sua inscrição no edital em questão.

Atenção! Devido a Regularidade Fiscal informada no regulamento do Sebrae [UF do edital] sua inscrição não será finalizada. Favor entrar em contato com a área de credenciamento do Sebrae [UF do edital]

o Se a data de abertura do estabelecimento for menor que a data de publicação:

Pegar a data "Data de publicação" e diminuir a quantidade de dias informado no campo "Tempo (em dia) de constituição da empresa".

Pegar o resultado dessa subtração e comparar com a data de abertura do estabelecimento. Se a data de abertura for maior que o resultado, o sistema exibirá a mensagem abaixo e a empresa não conseguirá finalizar sua inscrição no edital em questão.

Para participação neste Credenciamento é necessário um tempo mínimo de constituição da empresa, de acordo com o Edital[UF do edital]. Sendo assim, não é possível finalizar sua inscrição.

### 7. Descrição do Objeto Social

Campo texto que permitirá a digitação de até 8 mil caracteres. Seu preenchimento é obrigatório.

### 8. CNAE

O sistema exibe o botão "CNAE – Consultar Receita". Ao clicar nesse botão o sistema executará o serviço do Mashup que retorna a receita da empresa. Caso seja retornado o CNAE da receita o sistema exibe uma gride com a relação dos mesmos. Nessa gride será possível excluir o CNAE que veio da Receita, e o candidato poderá incluir novos dados.

Se o serviço da receita não tiver retornado a relação de CNAE o sistema exibe os campos abaixo para que a empresa informe o CNAE manualmente.

- Código: campo texto que permite a digitação de até 20 caracteres. Campo de preenchimento obrigatório.
- Primário: exibe as opções Sim e Não. Campo de preenchimento obrigatório.

![](_page_16_Picture_2.jpeg)

![](_page_16_Picture_161.jpeg)

- Descrição: campo texto que permite a digitação de até 100 caracteres. Campo de preenchimento obrigatório.
- Botão inserir: ao clicar nesse botão o sistema irá validar se os campos acima foram preenchidos.

Se sim, o CNAE será salvo e o sistema exibe uma gride. Nessa gride será possível excluir o CNAE inserido manualmente.

Se não, o sistema exibe uma mensagem de alerta de obrigatoriedade e o processo será paralisado.

### 9. Inscrição Estadual

Campo texto de preenchimento não obrigatório. Permitirá a digitação de até 20 caracteres.

10. Inscrição Municipal

Campo texto de preenchimento não obrigatório. Permitirá a digitação de até 20 caracteres.

### 11. Quantidade de sócios

Campo de preenchimento obrigatório que permite a digitação de até 5 caracteres. Aceita valor inteiro que deve ser igual ou maior que o parâmetro "Mínimo de sócios da empresa".

### 12. Endereço da empresa

O portal Inscrição utiliza um serviço disponibilizado pelo WebApi CPE do Sebrae para consultar o CEP de domicílio da empresa candidata, assim que a mesma é autenticada pelo sistema.

### Regras:

- Se o serviço estiver funcionando no momento da inscrição e o mesmo retornar as informações da empresa candidata os campos de endereço serão preenchidos e desabilitados (exceto o campo "Número e Complemento"), o sistema verificará se a UF de domicílio desta é igual à UF do edital em questão.
	- a. Se sim, a empresa candidata poderá prosseguir com sua inscrição;
	- b. Se não, a empresa candidata não poderá prosseguir com sua inscrição e uma mensagem informando o motivo será exibida.

![](_page_17_Picture_86.jpeg)

Se o serviço não estiver funcionando no momento da inscrição ou caso ele não retorne nenhuma informação, os campos do endereço serão habilitados para preenchimento da empresa candidata e um campo (checkbox) obrigatório será exibido para candidata o marque e, assim, declare a veracidade dos dados informados por ela no endereço de cadastro. Quando o botão "Salvar" for acionado, o sistema verificará se a UF de domicílio da empresa candidata é igual à UF do edital em questão.

![](_page_17_Picture_87.jpeg)

**Observação:** essas regras não são válidas para editais em que a UF é "NA".

### 12.1. CEP

Utilizar a mesma regra de validação de CEP existente no SGC. Campo de preenchimento obrigatório.

![](_page_18_Picture_2.jpeg)

![](_page_18_Picture_153.jpeg)

### 12.2. Estado

Exibe a UF associada ao CEP. Campo de preenchimento obrigatório.

### 12.3. Cidade

Exibe a Cidade associada ao CEP. Campo de preenchimento obrigatório.

### 12.4. Bairro

Exibe o Bairro associado ao CEP. Campo de preenchimento obrigatório.

### 12.5. Logradouro

Exibe o logradouro associado ao CEP. Campo de preenchimento obrigatório.

### 12.6. Número e Complemento

Permite a digitação do número/complemento. Campo de preenchimento obrigatório.

### 13. Telefone 1

Formatação: (99) 99999-99999. Esse telefone será obrigatório caso o Telefone 2 e Celular não sejam informados.

### 14. Telefone 2

Formatação: (99) 99999-99999. Esse telefone será obrigatório caso o Telefone 1 e Celular não sejam informados.

### 15. Celular

Formatação: (99) 99999-99999. Esse telefone será obrigatório caso o Telefone 1 e Telefone 2 não sejam informados.

### 16. E-mail 1

Exibe o e-mail informado no login. Essa informação não será alterada.

### 17. E-mail 2

Campo de preenchimento não obrigatório que permite a digitação de até 50 caracteres. O email deve ser válido.

19

![](_page_19_Picture_2.jpeg)

![](_page_19_Picture_150.jpeg)

### 18. Site da empresa

Campo de preenchimento não obrigatório que permite a digitação de até 100 caracteres.

19. Dados do Representante Legal

19.1. Nome do Representante Legal

Campo de preenchimento obrigatório que permite a digitação de até 100 caracteres.

### 19.2. RG

Campo de preenchimento não obrigatório que permite a digitação de até 15 caracteres.

### 19.3. Órgão Expedidor

Campo de preenchimento não obrigatório que permite a digitação de até 10 caracteres.

### 19.4. CPF/MF

Campo de preenchimento obrigatório que permite a digitação de até 14 caracteres, incluindo a formatação. Formatação: 999.999.999-99

### 19.5. Cargo

Campo de preenchimento não obrigatório que permite a digitação de até 50 caracteres.

### 19.6. Telefone fixo

Formatação: (99) 99999-99999. Campo de preenchimento não obrigatório.

### 19.7. E-mail

Campo de preenchimento não obrigatório que permite a digitação de até 50 caracteres. O email deve ser válido.

19.8. Ex-funcionário do Sebrae Campo de preenchimento obrigatório. Esse campo exibirá as opções: Sim e Não.

o Se for selecionada a opção SIM, deve ser apresentado o campo para o preenchimento da Data de Desligamento e o campo SEBRAE/UF, que exibirá as siglas dos estados brasileiros + NA, para preenchimento.

![](_page_20_Picture_2.jpeg)

![](_page_20_Picture_134.jpeg)

- Verificar se foi informada a data de desligamento

Deve-se pegar a data desligamento e subtrair com o valor informado no parâmetro "Tempo (em dia) de carência de desligamento ou término do mandato para exfuncionário".

Se o resultado for inferior ou igual a data atual o sistema exibirá a mensagem abaixo e o sistema não permitirá que o sócio seja cadastrado. A data de desligamento será salva na base do sistema.

Atenção! O representante informado está no período de carência de desligado do Sebrae. Não será possível cadastra-lo no sistema.

Se o resultado for maior que a data atual o sistema permitirá salvar o sócio.

- Se não possuir data de desligamento O sistema permitirá salvar o representante legal.
- o Se for selecionada a opção NÃO, o processo continua.

19.9. Este representante será o preposto?

Campo de preenchimento obrigatório.

Esse campo exibe as opções: Sim e Não.

o Se for marcado "'Não"

O sistema deve apresentar uma área para o cadastro do preposto. As informações para cadastro são as mesmas do representante legal.

o Se for marcado "Sim"

O processo continua, nesse caso a área para o preposto não será exibida.

![](_page_21_Figure_0.jpeg)

Fábrica de Software – Unidade Belo Horizonte

![](_page_22_Picture_1.jpeg)

 $\overline{a}$  Cliente: Serviço de Apoio Micro e Pequenas Empresas - SEBRAE Criado em: 01/12/2017 Objeto: Sistema de Gestão de Fornecedores Atualizado em: 31/01/2020

### <span id="page-22-0"></span>**7. Relato de Experiência**

### **7.1. Pré-Condições**

Ter logado no sistema, processo informado no item 5.

### **7.2. Descrição**

Exibe na tela a frase: A descrição da experiência deverá ter relação com a(s) área(s)/subárea(s) de conhecimento e natureza de consultoria e/ou instrutória nas quais a empresa deseja se inscrever.

### 1. Área

Exibe a relação das áreas, em ordem alfabética, selecionadas no edital em questão e que a empresa ainda não seja credenciada ativa.

Se existir somente uma área esse campo já virá preenchido.

Campo de preenchimento obrigatório.

Valida se o total de área/subárea de conhecimento e natureza da prestação de serviço está dentro do limite máximo estabelecido no parâmetro.

### 2. Subárea

Exibe a relação das subáreas, em ordem alfabética, que estão associadas a área selecionada e que foram marcadas no edital em questão e que a empresa ainda não seja credenciada ativa. Se existir somente uma subárea esse campo já virá preenchido. Campo de preenchimento obrigatório.

### 3. Natureza da prestação de serviço

Exibe a relação das naturezas associadas ao edital e que a empresa ainda não seja credenciada ativa.

4. Total de horas na área de conhecimento: campo calculado automaticamente Será a soma das Cargas Horárias informadas.

- o Se o tipo de edital for igual a "Padrão Empresa (Atestados da Empresa)" Contabilizar a soma da Carga Horária do Relato da Empresa.
- $\circ$  Se o tipo de edital for igual a "Por Excepcionalidade (Atestados dos Sócios/Empregados Equipe Técnica)"

![](_page_23_Picture_2.jpeg)

![](_page_23_Picture_145.jpeg)

Contabilizar a soma da Carga Horária do Relato da empresa e de todos os técnicos da equipe técnica que foram informados.

### 5. Relato de experiência

Campo texto que permitirá a digitação de até 8 mil caracteres. Campo de preenchimento obrigatório.

6. Adicionar atestados para esse relato (área, subárea, natureza)

Ao clicar nesse botão o sistema abrirá exibe os campos abaixo:

### 6.1.Nome da empresa onde realizou a atividade

Campo texto que permitirá a digitação de até 200 caracteres. Campo de preenchimento obrigatório.

### 6.2.Carga horária

Permitirá a digitação de horas, valor inteiro. Campo de preenchimento obrigatório.

### 6.3.Anexar atestado de capacidade técnica

- Se o tipo do edital for igual a "Padrão Empresa (Atestados da Empresa)" O anexo será da empresa e não será obrigatório. Com isso o anexo da equipe não deve ser apresentado para preenchimento.
- Se o tipo do edital for igual a "Por Excepcionalidade (Atestados da Empresa e dos Sócios/Empregados – Equipe Técnica)" O anexo pode ser da empresa e da equipe. Com isso o anexo será disponibilizado para preenchimento da equipe, mas tanto o anexo da empresa como da equipe não serão obrigatórios.

Será permitido um ou mais de um anexo de arquivo com extensão igual a .doc, .docx, .pdf, .zip, .rar, .xls, .xlsx, .jpeg,.ppt, .pptx, .gif e .bmp com no máximo 5 megas.

### 7. Botão Salvar

Ao clicar nesse botão o sistema irá verificar se todos os campos obrigatórios foram preenchidos. Se sim: o relato será salvo.

![](_page_24_Picture_136.jpeg)

![](_page_24_Picture_137.jpeg)

Se não: o sistema exibe uma mensagem de alerta de obrigatoriedade e o processo será paralisado.

### 8. Gride com a relação dos atestados adicionados

Se para o relato existir atestado já cadastrado o sistema exibe uma gride com a relação da mesma. Nessa gride será possível excluir e/ou editar a referência.

### 9. Regra

Ao salvar o relato, o sistema irá verificar se todos os campos obrigatórios foram informados. Se não: uma mensagem de alerta de obrigatoriedade será exibida e o processo será paralisado.

Se sim: o sistema fará as validações abaixo.

- Verificar se quantidade de atestado de capacidade técnica é menor que a quantidade informada no parâmetro "Exigência de números de atestados de capacidade técnica".

Se sim: o processo será paralisado e o sistema exibe a mensagem abaixo. Atenção! É necessário anexar [quantidade informada no parâmetro "Exigência de números de atestados de capacidade técnica"] atestado(s) de capacidade técnica para cada relato.

Se estiver: o processo continua.

- Verificar se a soma da carga horária da área/subárea/natureza está menor que o valor informado no parâmetro "Exigência de números de horas de prestação de serviços, em cada área/subárea de conhecimento e natureza no edital e credenciamento".

### Se não: o relato será salvo

Se sim: o relato também será salva, mas o sistema exibe a mensagem de alerta abaixo. Nesse caso essa validação será feita ao finalizar a inscrição, caso esteja menor o sistema não permitirá que a inscrição seja finalizada.

Atenção! Ressaltamos que o relato de experiência de cada área/subárea/natureza deve ser informado pelo menos [quantidade de horas informadas no parâmetro "Exigência de números de horas de prestação de serviços, em cada área/subárea de conhecimento e

![](_page_25_Picture_1.jpeg)

![](_page_25_Picture_83.jpeg)

natureza no edital e credenciamento"] horas na carga horária. O relato será salva, mas a inscrição será finalizada somente se a carga horário cumprir as exigência do edital.

- Verificar se o total de área/subárea de conhecimento e natureza da prestação de serviço da empresa está dentro do limite máximo estabelecido no parâmetro.
	- o Se o total de área/subárea de conhecimento e natureza da prestação de serviço da empresa estiver maior que o parâmetro do limite máximo estabelecido: o sistema exibe a mensagem abaixo e processo de finalização será cancelado Atenção! Para finalizar a inscrição, a empresa deve informar no máximo [quantidade de área/subárea/natureza parametrizada] relato (área/subárea/natureza).
	- o Se o total de área/subárea de conhecimento e natureza da prestação de serviço da empresa estiver menor ou igual que o parâmetro do limite máximo estabelecido O processo de finalização continua.

![](_page_25_Picture_84.jpeg)

![](_page_26_Picture_38.jpeg)

![](_page_26_Picture_1.jpeg)

Criado em: 01/12/2017 Cliente: Serviço de Apoio Micro e Pequenas Empresas - SEBRAE Objeto: Sistema de Gestão de Fornecedores Atualizado em: 31/01/2020

![](_page_26_Picture_39.jpeg)

![](_page_27_Picture_1.jpeg)

 $\overline{a}$  Cliente: Serviço de Apoio Micro e Pequenas Empresas - SEBRAE Criado em: 01/12/2017 Objeto: Sistema de Gestão de Fornecedores Atualizado em: 31/01/2020

### <span id="page-27-0"></span>**8. Equipe Técnica**

### **8.1. Pré-Condições**

Ter logado no sistema, processo informado no item 5.

### **8.2. Descrição**

Área que permite o cadastro da equipe técnica.

### **Aba Dados Cadastrais**

1. Nome

Campo de preenchimento obrigatório que permite a digitação de até 100 caracteres.

### 2. CPF/MF

Campo de preenchimento obrigatório que permite a digitação de até 14 caracteres, incluindo a formatação. Formatação: 999.999.999-99.

Ao informar o CPF o sistema deve verificar se este foi cadastrado como Sócio da Empresa. Se sim, automaticamente o campo "Tipo de Vínculo" ficará com a opção Sócio marcado. Caso contrário a empresa poderá escolher a opção desejada.

Caso o CPF informado na equipe técnica já tenha sido informado como equipe técnica em outra empresa, os dados não devem ser carregados conforme esse outro cadastro. O candidato deve informar todos os dados novamente. E caso os dados sejam diferentes de um mesmo CPF informado em duas ou mais empresas distintas, o sistema deve armazenar esses dados diferentes da forma como forem inseridos.

### 3. RG

Campo de preenchimento obrigatório que permite a digitação de até 15 caracteres.

### 4. Órgão expedidor

Campo de preenchimento obrigatório que permite a digitação de até 10 caracteres.

### 5. Data de nascimento

Campo data que permitirá a digitação de data.

Se a data não for válida o sistema exibirá a mensagem "Data Inválida" e o processo será paralisado.

28

![](_page_28_Picture_1.jpeg)

![](_page_28_Picture_121.jpeg)

Se a diferença da data informada com a data atual for menor que 18 anos o sistema exibirá a mensagem abaixo e o processo será paralisado. Atenção! O técnico deve ter pelo menos 18 anos

### 6. Telefone 1

 $\overline{U}$ 

Formatação: (99) 99999-99999. Campo de preenchimento não obrigatório.

### 7. Telefone 2

Formatação: (99) 99999-99999. Campo de preenchimento não obrigatório.

### 8. Tipo de vínculo com a empresa

Exibirá as opções abaixo. Campo de preenchimento obrigatório.

- o Empregado
- o Sócio

### 9. Profissão

Campo de preenchimento obrigatório que permite a digitação de até 100 caracteres.

### 10. Nº do conselho profissional

Campo de preenchimento não obrigatório que permite a digitação de até 50 caracteres.

### 11. E-mail

Campo de preenchimento não obrigatório que permite a digitação de até 60 caracteres. O email deve ser válido.

![](_page_29_Picture_106.jpeg)

### **Aba Áreas de Conhecimento**

o Se o edital for do tipo "Por Excepcionalidade"

A empresa deve informar a área de conhecimento da equipe.

o Se o edital for do tipo "Padrão Empresa"

No cadastro da equipe técnica não será exibida a aba "Área de Conhecimento", ou seja, o sistema permitirá finalizar a inscrição com a equipe técnica sem área de conhecimento.

1. Área

Exibirá a relação das áreas, em ordem alfabética, já informadas para empresa em questão que ainda não foi vinculado ao CPF informado.

Se existir somente uma área esse campo já virá preenchido.

Campo de preenchimento obrigatório.

2. Subárea

Exibirá a relação das subáreas, em ordem alfabética, que estão associadas a área selecionada e que foram informadas para a empresa em questão que ainda não foi vinculado ao CPF informado.

Se existir somente uma subárea esse campo já virá preenchido.

![](_page_30_Picture_125.jpeg)

Campo de preenchimento obrigatório.

### 3. Natureza da prestação de serviço

Exibirá a relação das naturezas da área e subáreas selecionada acima, informada para a empresa em questão que ainda não foi vinculado ao CPF informado.

4. Se o tipo de edital for Por excepcionalidade, apresentar botão para Adicionar Atestados de Capacidade Técnica (área, subárea, natureza)

Ao clicar nesse botão o sistema exibirá os campos abaixo:

4.1.Nome da empresa onde realizou a atividade

Campo texto que permitirá a digitação de até 200 caracteres. Campo de preenchimento obrigatório.

### 4.2.Carga horária

Permitirá a digitação de horas, valor inteiro. Campo de preenchimento obrigatório.

### 4.3.Anexar atestado de capacidade técnica

Será permitido um ou mais de um anexo de arquivo com extensão igual a .doc, .docx, .pdf, .zip, .rar, .xls, .xlsx, .jpeg, .ppt, .pptx com no máximo 5 megas.

### 4.4.Regra

Ao clicar nesse botão o sistema irá verificar se todos os campos obrigatórios foram preenchidos. Se sim: o relato será salvo.

Se não: o sistema exibirá uma mensagem de alerta de obrigatoriedade e o processo será paralisado.

### 5. Gride com a relação dos atestados adicionados

Se para o relato existir atestado cadastrado o sistema exibirá uma gride com a relação do mesmo. Nessa gride será possível excluir e/ou editar o atestado.

![](_page_31_Picture_101.jpeg)

### **Aba Escolaridade**

### 1. Grau de formação

Exibe uma lista com as opções para a formação. Campo de preenchimento obrigatório.

### 2. Curso

Exibe uma lista com as opções para o curso. Campo de preenchimento obrigatório.

### 3. Nome da entidade

Campo texto que permite a digitação de até 100 caracteres. Campo de preenchimento obrigatório.

### 4. Ano de conclusão

Campo texto que permite a digitação de 4 caracteres. Campo de preenchimento obrigatório.

### 5. Carga horária

Campo de preenchimento obrigatório que permitirá a digitação de até 5 caracteres numéricos.

6. Anexar arquivo Diploma/Certificado – Comprovante de Escolaridade Equipe Técnica

32

![](_page_32_Picture_119.jpeg)

Permite anexar 1 documento se no edital foi marcado documento do tipo "Equipe Técnica - Comprovante de Escolaridade".

- Se o documento foi definido como obrigatório a empresa conseguirá salvar as informações da Escolaridade e Curso após anexar o arquivo. Nesse caso o anexo do arquivo é obrigatório.
- Se o documento foi definido como não obrigatório a empresa conseguirá salvar as informações da Escolaridade e Curso o anexo não será obrigatório, ou seja com ou sem arquivo as informações serão salvas.
- O sistema permitirá que nas abas "Escolaridade" e "Cursos de Aperfeiçoamento" sejam anexados arquivos com extensão ".doc, .docx, .pdf, .zip, .rar, .xls, .xlsx, .jpeg, .jpg, .ppt, .pptx, .gif, .png e .bmp" e até 5 megas de tamanho.
- Na gride de resultados da Escolaridade e Cursos o sistema exibirá a coluna "Visualizar" que permitirá a visualização do arquivo anexado. Para isso o sistema exibirá a imagem **el** e logo abaixo dessa imagem exibirá o nome + extensão do arquivo. Se o nome do arquivo anexado for grande o sistema deve quebra-lo para evitar que ultrapasse a limitação da coluna.
- 7. Regra

Será permitido a inserção de no máximo 3 cursos e carga horária de no mínimo 350 horas (por curso).

![](_page_33_Picture_117.jpeg)

Objeto: Sistema de Gestão de Fornecedores Atualizado em: 31/01/2020

 $\overline{a}$ 

![](_page_33_Picture_118.jpeg)

### **Cursos de Aperfeiçoamento**

1. Curso

Campo texto que permite a digitação de até 200 caracteres. Campo de preenchimento obrigatório.

### 2. Nome da entidade

Campo texto que permite a digitação de até 100 caracteres. Campo de preenchimento obrigatório.

### 3. Ano de conclusão

Campo texto que permite a digitação de 4 caracteres. Campo de preenchimento obrigatório.

### 4. Carga horária

Campo de preenchimento obrigatório que permitirá a digitação de até 5 caracteres numéricos.

5. Informações Complementares

Campo texto, de preenchimento não obrigatório.

8. Anexar arquivo Diploma/Certificado – Comprovante de Escolaridade Equipe Técnica Permite anexar 1 documento se no edital foi marcado documento do tipo "Equipe Técnica - Comprovante de Escolaridade".

![](_page_34_Picture_110.jpeg)

- Se o documento foi definido como obrigatório a empresa conseguirá salvar as informações da Escolaridade e Curso após anexar o arquivo. Nesse caso o anexo do arquivo é obrigatório.
- Se o documento foi definido como não obrigatório a empresa conseguirá salvar as informações da Escolaridade e Curso o anexo não será obrigatório, ou seja com ou sem arquivo as informações serão salvas.
- O sistema permitirá que nas abas "Escolaridade" e "Cursos de Aperfeiçoamento" sejam anexados arquivos com extensão ".doc, .docx, .pdf, .zip, .rar, .xls, .xlsx, .jpeg, .jpg, .ppt, .pptx, .gif, .png e .bmp" e até 5 megas de tamanho.
- Na gride de resultados da Escolaridade e Cursos o sistema exibirá a coluna "Visualizar" que permitirá a visualização do arquivo anexado. Para isso o sistema exibirá a imagem  $\blacksquare$  e logo abaixo dessa imagem exibirá o nome + extensão do arquivo. Se o nome do arquivo anexado for grande o sistema deve quebra-lo para evitar que ultrapasse a limitação da coluna.

### 9. Regra

Será permitido a inserção de no máximo 4 cursos e carga horária de no mínimo 120 horas (por curso).

![](_page_34_Picture_111.jpeg)

![](_page_35_Picture_68.jpeg)

J.

### **Manual de customização**

![](_page_35_Picture_2.jpeg)

![](_page_35_Picture_69.jpeg)

### **Documentos da Equipe**

Essa área será exibida somente se no campo "Documentos da equipe técnica" do edital em questão tiver documento marcado.

Exibirá o título dos documentos selecionados no edital, no campo "Documentos da equipe técnica", para que a empresa consiga anexá-los. Serão obrigatórios anexar os documentos definidos como 'obrigatório' no edital.

Será permitido um ou mais de um anexo de arquivo com extensão igual a .doc, .docx, .pdf, .zip, .rar, .xls, .xlsx, .jpeg, .ppt, .pptx .gif e .bmp com no máximo 5 megas

![](_page_35_Picture_70.jpeg)

![](_page_36_Picture_1.jpeg)

 $\overline{a}$  Cliente: Serviço de Apoio Micro e Pequenas Empresas - SEBRAE Criado em: 01/12/2017 Objeto: Sistema de Gestão de Fornecedores Atualizado em: 31/01/2020

### <span id="page-36-0"></span>**9. Documentos Anexados**

### **9.1. Pré-Condições**

Ter logado no sistema, processo informado no item 5.

### **9.2. Descrição**

### 1. Documentos da Habilitação Jurídica

Essa área será exibida somente se no campo "Selecione a documentação que será exigida na etapa de habilitação" do edital em questão tiver documento marcado.

Exibirá o título dos documentos selecionados no edital, no campo "Selecione a documentação que será exigida na etapa de habilitação", para que a empresa consiga anexá-los. Serão obrigatórios anexar os documentos definidos como 'obrigatório' no edital.

Será permitido um ou mais de um anexo de arquivo com extensão igual a .doc, .docx, .pdf, .zip, .rar, .xls, .xlsx, .jpeg, .ppt, .pptx .gif e .bmp com no máximo 5 megas.

### 2. Documentos da Regularidade Fiscal Certidão Negativa

Essa área será exibida somente se no campo "Documentos da certidão negativa" do edital em questão tiver documento marcado.

Exibirá o título dos documentos selecionados no edital, no campo "Documentos da certidão negativa", para que a empresa consiga anexá-los Serão obrigatórios anexar os documentos definidos como 'obrigatório' no edital. Informar também a data de validade de cada certidão. Será permitido um ou mais de um anexo de arquivo com extensão igual a .doc, .docx, .pdf, .zip, .rar, .xls, .xlsx, .jpeg, .ppt, .pptx .gif e .bmp com no máximo 5 megas.

### 3. Anexar documentos da equipe técnica

Exibe a relação dos documentos anexados na área "Equipe Técnica" aba "documentos da equipe".

### 4. Atestados de Capacidade Técnica

Exibe a relação dos documentos anexados nos relatos de experiência.

![](_page_37_Picture_103.jpeg)

 $\lambda$ 

### **Manual de customização**

![](_page_37_Picture_2.jpeg)

 $\overline{a}$  Cliente: Serviço de Apoio Micro e Pequenas Empresas - SEBRAE Criado em: 01/12/2017 Objeto: Sistema de Gestão de Fornecedores Atualizado em: 31/01/2020

![](_page_37_Picture_104.jpeg)

**Obs.:** Agora para que a empresa candidata consiga finalizar a inscrição, a mesma deverá declarar que as informações e os documentos apresentados na inscrição são verdadeiros e autênticos. Caso a empresa candidata não marque esta opção o sistema não permitirá a finalização da inscrição e emitirá a seguinte mensagem:

□ Declaro, para fins de direito, sob as penas do art. 299 do Código Penal Brasileiro, que as informações e os documentos apresentados para realização do presente credenciamento são verdadeiros e autênticos. Você precisa declarar a veracidade dos dados informados na inscrição antes de finalizá-la.

Somente após marcar a opção acima o sistema permitirá que a inscrição seja finalizada!

Ao finalizar a inscrição o sistema irá enviar o e-mail abaixo para o representante da empresa candidata.

![](_page_37_Picture_105.jpeg)

![](_page_38_Picture_59.jpeg)

![](_page_38_Picture_1.jpeg)

![](_page_38_Picture_60.jpeg)

![](_page_38_Picture_61.jpeg)

 $\frac{1}{2}$ 

![](_page_39_Picture_0.jpeg)

### <span id="page-39-0"></span>**10. Relatórios**

### **10.1. Pré-Condições**

Ter logado no sistema, processo informado no item 5, e finalizado a inscrição.

### **10.2. Descrição**

![](_page_39_Picture_55.jpeg)

![](_page_40_Picture_49.jpeg)

 $\bm{\Theta}$ 

![](_page_40_Picture_50.jpeg)

1. Relatório dos dados cadastrais da empresa:

![](_page_40_Picture_51.jpeg)

Total de Horas na área de<br>:conhecimento

![](_page_40_Picture_52.jpeg)

![](_page_41_Picture_79.jpeg)

v

2. Relatório dos dados cadastrais da equipe técnica.

 $\overline{\mu}$ 

Se o edital for do tipo Padrão os dados de "Área de conhecimento" não serão exibidos.

### Dados Cadastrais da Equipe Técnica

![](_page_41_Picture_80.jpeg)

![](_page_41_Picture_81.jpeg)

![](_page_41_Picture_82.jpeg)

#### **Escolaridade**

![](_page_41_Picture_83.jpeg)

**Curso** 

![](_page_41_Picture_84.jpeg)

### 3. Código de Ética

Quando a empresa clicar no texto "Clique aqui para baixar o código de ética", o sistema exibirá o arquivo "Código Ética para Fornecedores.pdf".

42

![](_page_42_Picture_71.jpeg)

### <span id="page-42-0"></span>**11. Cancelar Inscrição**

### **11.1. Com inscrições vigentes**

Ao realizar Login a tela que a empresa verá é a seguinte:

![](_page_42_Picture_72.jpeg)

Ao clicar no botão "Cancelar Inscrição" uma caixa de diálogo para confirmação será exibida.

![](_page_42_Picture_73.jpeg)

- Se for acionado o botão "Não" Nenhuma alteração é feita na inscrição.
- Se for acionado o botão "Sim"

![](_page_43_Picture_70.jpeg)

A inscrição será cancelada e uma caixa de diálogo confirmando o cancelamento é mostrada

![](_page_43_Picture_71.jpeg)

Ao clicar em "OK" o sistema redireciona para a seguinte tela:

![](_page_43_Picture_72.jpeg)

O botão "Cancelar Inscrição" também é exibido durante o cadastro da empresa no edital em "Dados da Empresa" e "Documentos da Empresa".

### **11.2. Inscrições em processo de credenciamento**

Quando a empresa abre a página de Login de inscrição e o edital não é permanentemente aberto é exibida a tela com a mensagem a seguir:

![](_page_44_Picture_46.jpeg)

Ao realizar Login a tela que a empresa verá é a seguinte. Está tela também aparecerá quando o edital for permanentemente aberto.

![](_page_44_Picture_47.jpeg)

![](_page_45_Picture_76.jpeg)

Ao clicar no botão "Cancelar Inscrição" um campo para inserir a justificativa será exibido.

![](_page_45_Picture_77.jpeg)

Este campo é obrigatório e permite a digitação de no mínimo 15 (quinze) caracteres e no máximo 5.000 (cinco mil).

- Se for acionado o botão "Não"
	- o Nenhuma alteração é feita na inscrição.
- Se for acionado o botão "Sim"
	- o Se a justificativa em branco, uma mensagem é exibida:

![](_page_45_Picture_78.jpeg)

![](_page_46_Picture_78.jpeg)

Se deseja continuar com o cancelamento favor informar a justificativa e clicar no la deverá dicar na botão "Sm".<br>botão "Sim".

**Sim** Não

Se não deseja cancelar, favor clicar no botão "Não".

A justificativa deve conter no mínimo 15 caracteres

Visualizar

testo

![](_page_46_Picture_79.jpeg)

Se a justificativa atender aos requisitos necessários, uma mensagem confirmando seu cancelamento será exibida.

![](_page_47_Picture_59.jpeg)

![](_page_47_Picture_60.jpeg)

**Example 19** Não

Um e-mail, como o mostrado abaixo, deve ser enviado para o responsável da empresa candidata e para os responsáveis pela habilitação do referido edital de credenciamento à qual a empresa candidata está vinculada:

![](_page_48_Picture_77.jpeg)

**Observação**: a empresa que cancelou sua inscrição não será mais exibida em **Portal Administração > Credenciamento > Processo Credenciamento > Etapa de Habilitação**. Em edital não permanentemente aberto, se a empresa que cancelou foi credenciada e não possui nenhuma contratação na área que deseja cancelar sua inscrição, ela será descredenciada na área em questão e não aparecerá mais em **Portal Administração > Empresa Credenciada > Empresa Credenciada > Dados**. Já em Edital permanentemente aberto a opção de cancelar ficará disponível enquanto a empresa não tiver seu parecer final no processo de credenciamento.

**Obs.:** Se o edital for permanentemente aberto e a empresa cancelar a inscrição, a mesma poderá fazer uma nova inscrição neste mesmo edital.

![](_page_49_Picture_195.jpeg)

Objeto: Sistema de Gestão de Fornecedores Atualizado em: 31/01/2020

### <span id="page-49-0"></span>**12. Inscrição "Em Ajuste"**

 $\prime$ 

A inscrição de uma empresa candidata ficará na situação igual "Em Ajuste" quando no processo de habilitação de um edital permanentemente aberto o responsável pelo processo de habilitação enviar um "Parecer Parcial" solicitando que a mesma faça ajustes em sua inscrição antes do parecer final da habilitação para a mesma. Ao enviar o "Parecer Parcial", o sistema altera a situação da inscrição da empresa candidata para "EM AJUSTE" possibilitando que a empresa candidata possa acessar sua inscrição e ajustar somente os itens que foram reprovados/não validados até o momento. Após o envio do "Parecer Parcial" o representante legal e/ou preposto receberá(ão) o e-mail abaixo informando os itens que devem ser ajustados com suas respectivas justificativas:

![](_page_49_Picture_196.jpeg)

![](_page_50_Picture_1.jpeg)

![](_page_50_Picture_133.jpeg)

![](_page_50_Picture_134.jpeg)

**Obs.:** Após o envio do "Parecer Parcial" a empresa candidata terá a quantidade de dias corridos parametrizados no parâmetro **"Quantidade de dia(s) para resposta ao Parecer Parcial"** para acessar a sua inscrição e fazer os ajustes solicitados.

Exemplo:

- Prazo parametrizado no SGF para retorno ao parecer parcial: 05 dias;
- Data que a empresa candidata foi notificada da reprovação no parecer parcial: 06/07/2020;
- Data limite para a empresa candidata apresentar o retorno: 11/07/2020, às 23 horas e 59 minutos:
- Data que o sistema deverá bloquear o acesso da empresa para a alteração dos dado(s)/arquivo(s) no SGF: Zero horas de 12/07/2020 (a ser aplicado na história FSWBHSBR-20151 do projeto FS008383).
- Após está data 12/07/2020 o usuário poderá seguir com a "avaliação" da habilitação.

**Obs.:** A Empresa candidata saberá quais serão as informações que não foram validadas e quais foram as justificativas através do e-mail acima que será enviado a empresa candidata sempre que a mesma receber um "Parecer Parcial".

![](_page_51_Picture_54.jpeg)

### **A Empresa Candidata faz o login na inscrição para fazer os ajustes solicitados no "Parecer Parcial"**

**Dados Cadastrais:** (Não Permite Alteração):

As informações contidas nesta aba não permitem alterações.

![](_page_51_Picture_55.jpeg)

![](_page_52_Picture_1.jpeg)

![](_page_52_Picture_89.jpeg)

### **Área de Conhecimento:**

Se no "Parecer Parcial" do processo de habilitação o usuário responsável aprovou a área de conhecimento, a empresa candidata não poderá alterar nenhuma informação da área de conhecimento inclusive atestado de capacidade técnica mesmo que o atestado não tenha sido "Validado".

Se a área de conhecimento foi reprovada, a empresa candidata poderá alterar o campo "Relato de Experiência" e seus atestados de capacidade técnica que não foram "Validados" ou não precisaram de validação devido ao campo "Validar Documentos Anexos" no processo de habilitação estar definido com **"NÃO"**.

**Área de Conhecimento:** Sustentabilidade - Gestão Ambiental - Instrutoria (Não permite Alteração pois foi aprovada)

![](_page_52_Picture_90.jpeg)

![](_page_53_Picture_48.jpeg)

**Área de Conhecimento:** Sustentabilidade - Gestão Ambiental - Consultoria (permite alteração pois foi reprovada)

![](_page_53_Picture_49.jpeg)

54

![](_page_54_Picture_47.jpeg)

![](_page_54_Picture_48.jpeg)

![](_page_55_Picture_45.jpeg)

### **Equipe técnica:**

**Dados Cadastrais (Não Permite Alteração)**: As informações contidas nesta aba não permitem alterações.

![](_page_55_Picture_46.jpeg)

Fábrica de Software – Unidade Belo Horizonte

![](_page_56_Picture_58.jpeg)

**Área de Conhecimento:** Esta aba só fica visível para inscrições de editais por excepcionalidade e ficará disponível para alterar os atestados de capacidade técnica quando o técnico tiver sido aprovado e o atestado de capacidade técnica não tiver sido validado ou não é preciso "Validar Documentos Anexos" no processo de habilitação.

![](_page_56_Picture_59.jpeg)

 $\prime$ 

57

![](_page_57_Picture_54.jpeg)

A

**Escolaridade:** Será permitida a alteração da escolaridade do técnico que foi Reprovado/Não Validado e que a escolaridade não tenha sido necessário validar ou não foi validada no parecer parcial.

![](_page_57_Picture_55.jpeg)

58

![](_page_58_Picture_48.jpeg)

**Curso de Aperfeiçoamento:** Será permitida a alteração do curso do técnico que foi Reprovado/Não Validado no parecer parcial.

![](_page_58_Picture_49.jpeg)

![](_page_59_Picture_48.jpeg)

**Documentos da Equipe:** Será permitida a alteração do(s) documento(s) do técnico que foi Reprovado/Não Validado no parecer parcial.

![](_page_59_Picture_49.jpeg)

![](_page_60_Picture_68.jpeg)

 $\blacktriangle$ 

#### **Documentos da Empresa:**

Se o campo "Validar Documentos Anexos" no processo de habilitação estiver definido como **"NÃO"**, o(s) documento(s) da empresa "Documentos da habilitação jurídica" e "Documentos da regularidade fiscal certidão negativa" ficarão liberados para serem alterados. Já se o campo "Validar Documentos Anexos" no processo de habilitação estiver definido como **"SIM"**, estarão liberados para alteração somente os documentos que não foram validados.

![](_page_60_Picture_69.jpeg)

![](_page_61_Picture_1.jpeg)

![](_page_61_Picture_113.jpeg)

Ao finalizar a inscrição "EM AJUSTE", o sistema enviará um e-mail a todos os usuários ativos que possuem o(s) perfil(is) que tem permissão no processo de habilitação do edital.

![](_page_61_Picture_114.jpeg)

E-mail enviado pelo sistema ao(s) usuário(s) responsável(is) pela habilitação após a empresa candidata finalizar o parecer parcial

 $\overline{11}$ 

![](_page_62_Picture_46.jpeg)

Após o vencimento desse prazo a empresa candidata não terá mais acesso a fazer os ajustes na inscrição e quando acessá-la terá acesso a tela abaixo:

![](_page_62_Picture_47.jpeg)